### **คู่มือ บันทึกการขาดเรียน ในระบบ SGS**

### 1. เข้าเว็บไซต์ <https://sgs.bopp-obec.info/menu/tblNews/ShowTblNewsTable.aspx>

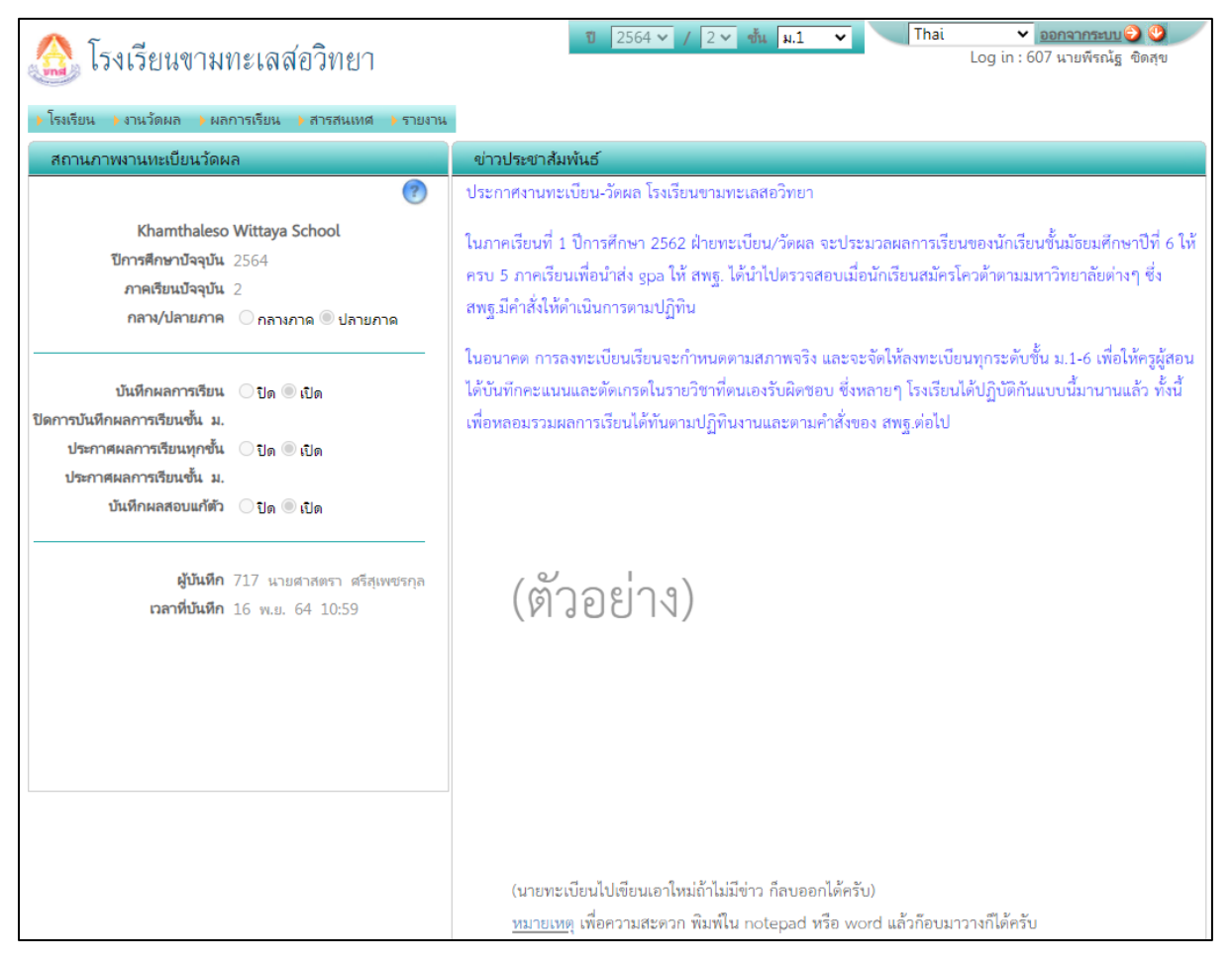

### 2. เลือก เมนู **งานวัดผล** แล้วเลือก **บันทึก การขาดเรียน**

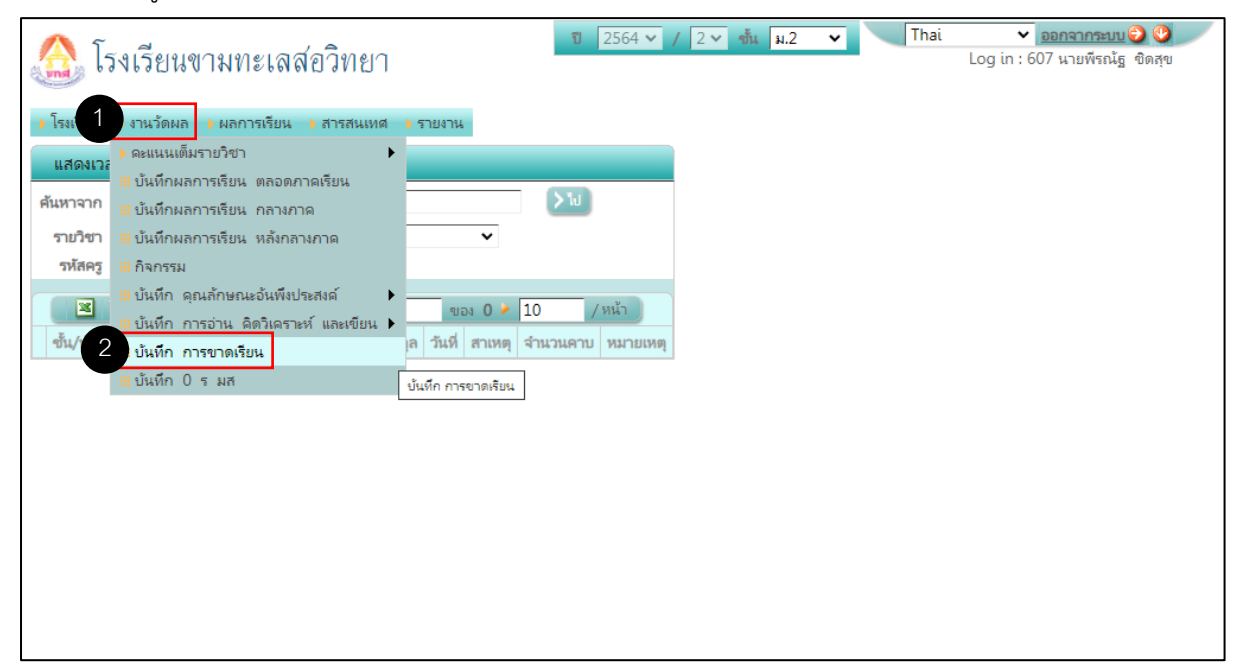

3. ในกรอบ บันทึก การขาดเรียน ให้เลือก **รายวิชา** และเลือก **วันที่บันทึก** จากนั้นคลิกปุ่ม **>ไป A** ในกรอบ รายชื่อนักเรียน ให้เลือก **ห้อง** และเลือก **วันที่บันทึก B**

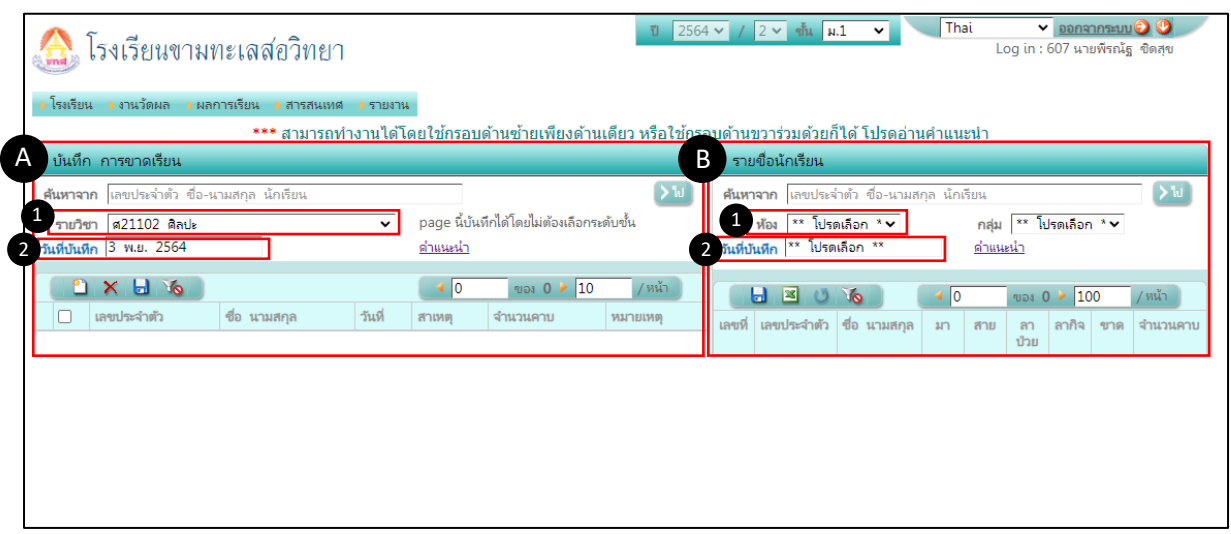

4. จะปรากฏรายชื่อนักเรียนในห้องที่เลือก **มา, สาย, ลาป่วย, ลากิจ, ขาด** (ในกรณีที่ ลา, ขาด ให้กรอกจำนวนคาบที่ขาดลงไปด้วย) เมื่อลงคาบขาดแล้ว ให้คลิกที่ปุ่ม **>ไป**

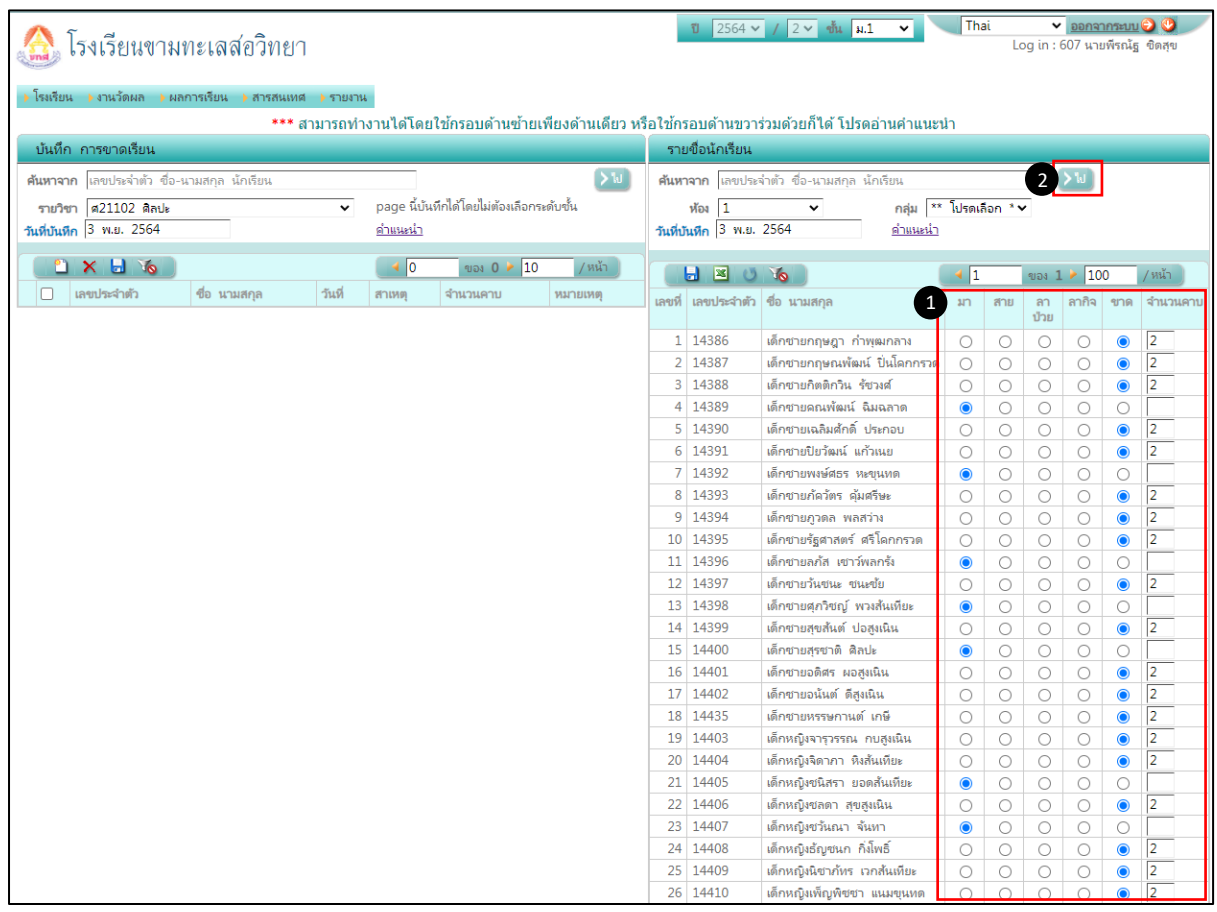

# 5. รายชื่อนักเรียนที่บันทึกคาบขาด จากย้ายมาอยู่ฝั่งซ้าย(กรอบ บันทึก การขาดเรียน) สามารถ เพิ่ม ลบ หรือแก้ไขข้อมูลการขาดของนักเรียนได้ จากนั้นคลิกปุ่ม **บันทึก**

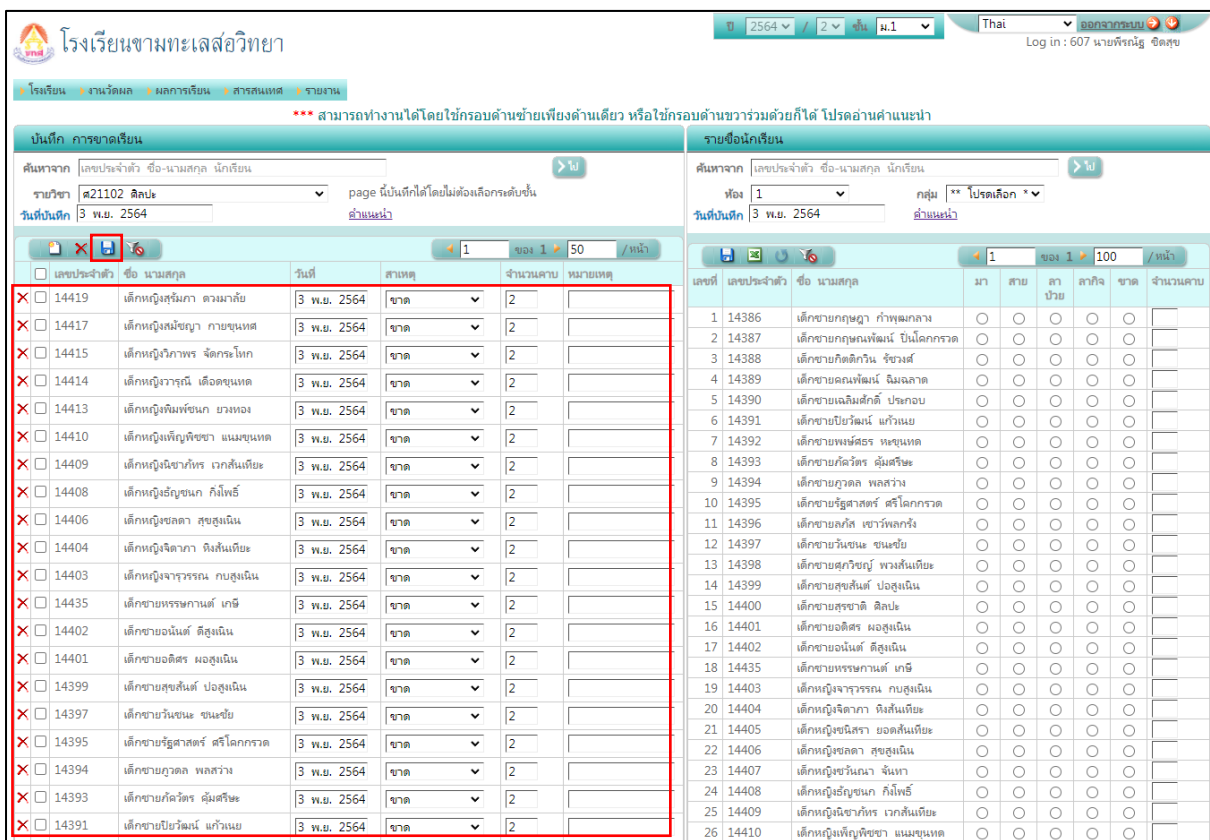

### **การตรวจสอบ เวลาเรียน**

### 1. เลือกเมนู **ผลการเรียน** แล้วเลือก **เวลาเรียน**

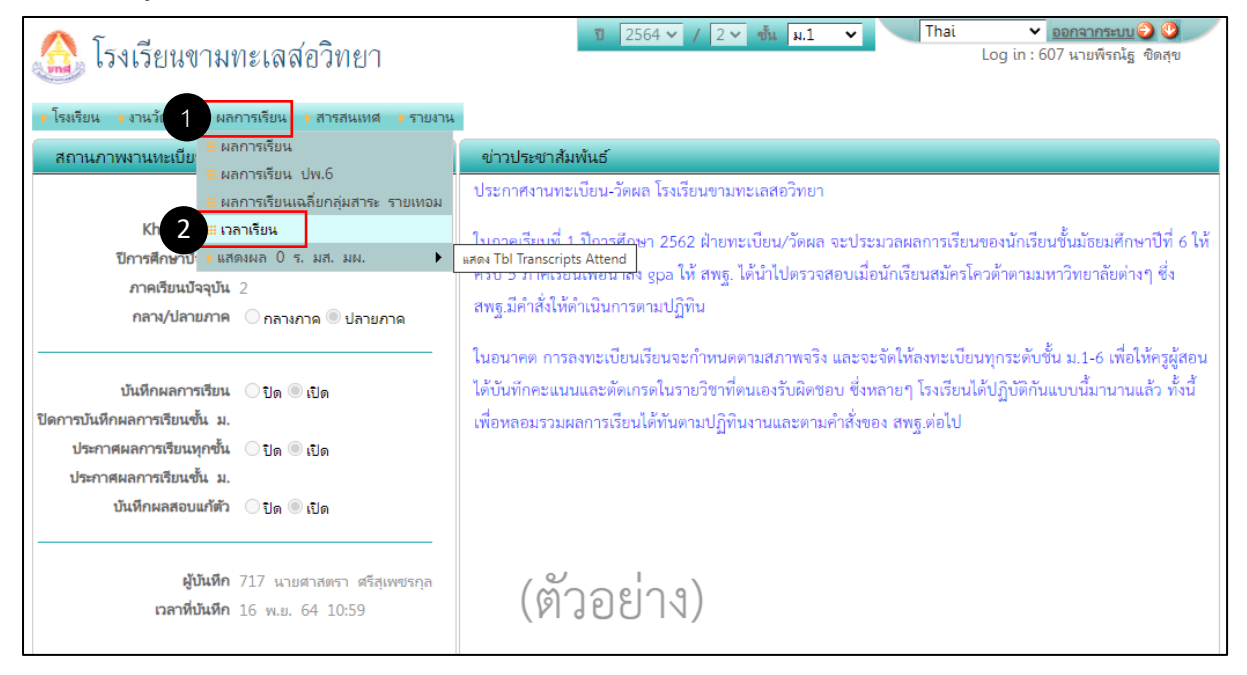

## 2. สามารถเลือกดูข้อมูลที่ต้องการได้ในช่อง **ค้นหาจาก เลขประจำตัว ชื่อ หรือรหัสวิชา** หรือเลือกข้อมูลตาม **รายวิชา รหัสครู** จะแสดงเฉพาะข้อมูลนักเรียนที่ขาดเรียนดังภาพ

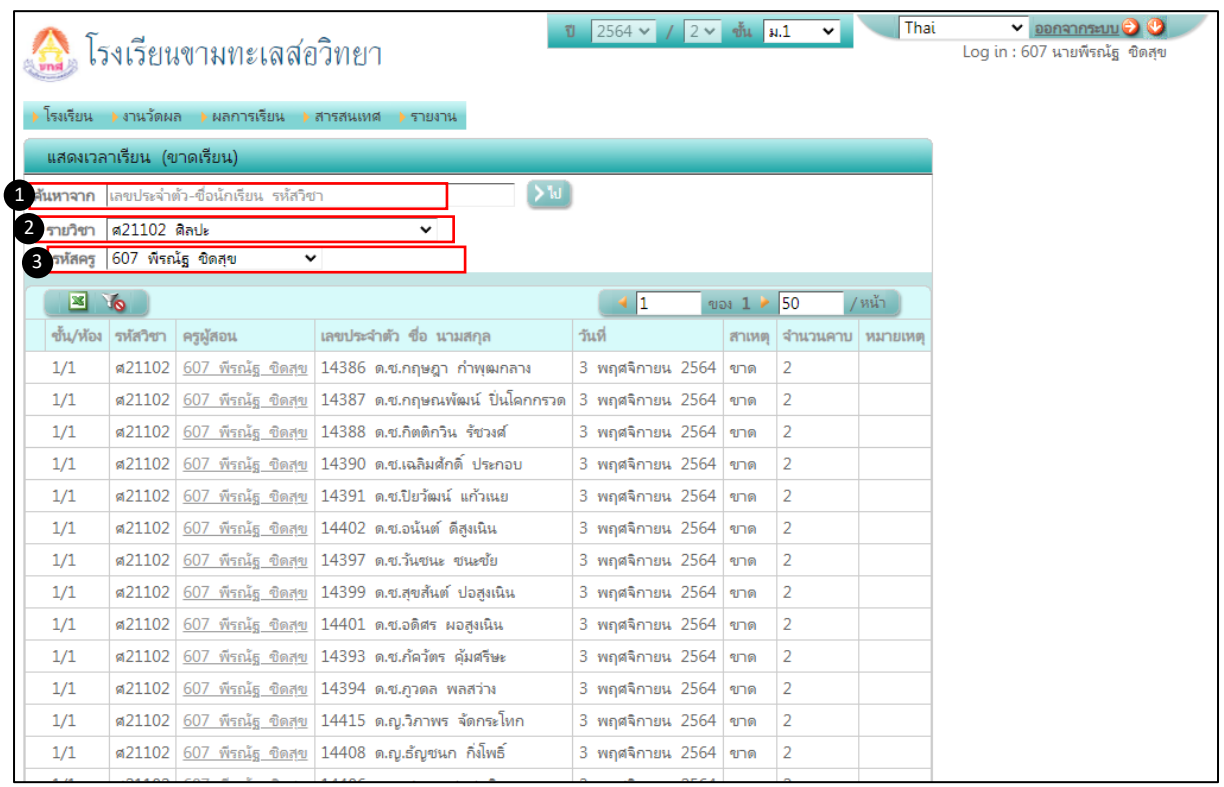